Simple Steps for a Powerful Friend-Raising Tool

- 1. Form a New Team
- 2. Join an Existing Team
- 3. Access Your Participant Center
- 4. Engage

#### 5. Track

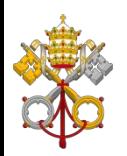

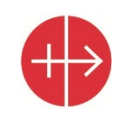

#### Form A New Team

Form a New Team

- Name Your Team.
- Include City and State in the name of your team.
- Choose or modify Your Team Fundraising Goal.

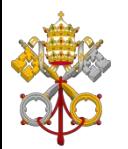

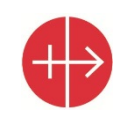

### Team Captain

When you Form a Team you become the Team captain

- You will have access to the team page.
- You can communicate to everyone under your team; motivate them, and inform them.

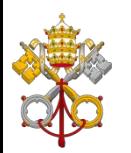

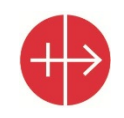

# Join an Existing Team

- 1. Two ways you can find your team: Click on one of the Buttons >
	- Join a Parish Team
	- Find a Parish Team or Participant
- 2. Then Click on the link "Join Team"
	- When you Join a Team You will have your own page with your own fundraising goal.
- 3. You can join directly a team from the team page or through an existing participant who is already part of the team.

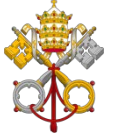

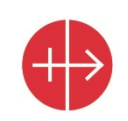

## Participant Center

- 1. The Participant Center is your personal dashboard where you can manage
	- Your Team Page (If you are a Team Captain)
	- Your Personal Page modify text and photo or add a YouTube video
	- Your Contacts
	- Your Email Communications
	- Your Fundraising activities
- 2. How do you access your participant center? When you register either as a team or as a participant you will create a user name and password.
- 3. Go to [www.acnusa.org/unitedinfaith](http://www.acnusa.org/unitedinfaith) and on the top where it says login, enter your user name and password.

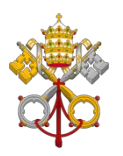

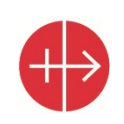

## Tips – Team & Personal Pages

- Your pages are pre-created with campaign related templates. they need to be customized:
	- Review the text: Change and modify the text of each page and make them personal
	- Give a title to your page
	- Add an image on your Team page
	- Add a picture or a YouTube video on your personal page

• Customize your page url by clicking on URL Settings.

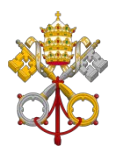

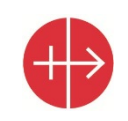

# Email Tips

- 1. Load Your Contacts in the participant center
- 2. When you send Emails from your participant center, the system will automatically add to every email a link to your personal page
- 3. It is VERY important that you send emails through the system this way you can track the progress of your campaign
- 4. Messages: we have pre-created a series of emails for you to use as you see fit
- 5. In the email section Click on the link that says Templates and choose the one that you want to use, make sure you customize it , preview it before you send it out.

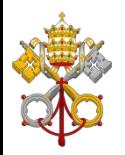

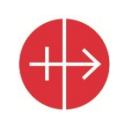

## **Track**

In your Participant Center you can track

- The performance of your own campaign
- Donations received
- Email sent

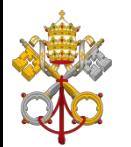

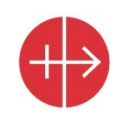

### Browser Requirements

- The site works best in Firefox and Safari.
- Both browsers are free to download from their respective sites.
- You may use Internet Explorer, but you will experience difficulties in uploading images and contacts.
- Important Tips
	- Browsing history: If you have trouble accessing your participant center or any other functionality on our site, ALWAYS clear/delete your browsing history. You will start fresh.
	- Cookies: You need to allow the use of cookies, this will expedite your login process.

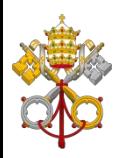

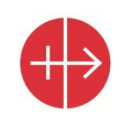

# **The Memorare**

Remember, O most gracious Virgin Mary, that never was it known that anyone who fled to your protection, implored your help or sought your intercession, was left unaided.

Inspired by this confidence, I fly unto you, O Virgin of virgins, my Mother. To you I come, before you I stand, sinful and sorrowful.

O Mother of the Word incarnate, despise not my petitions, but, in your mercy, hear and answer me. Amen.

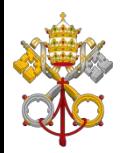

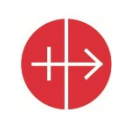